# **Guide for 'Application Form for KU Course Registration' on ONCE**

## **How to Log in ONCE?**

- Visit [https://once.wku.edu.cn,](https://once.wku.edu.cn/) and you will be directed to the log-in page. Please log in with your WKU e-mail username and password.

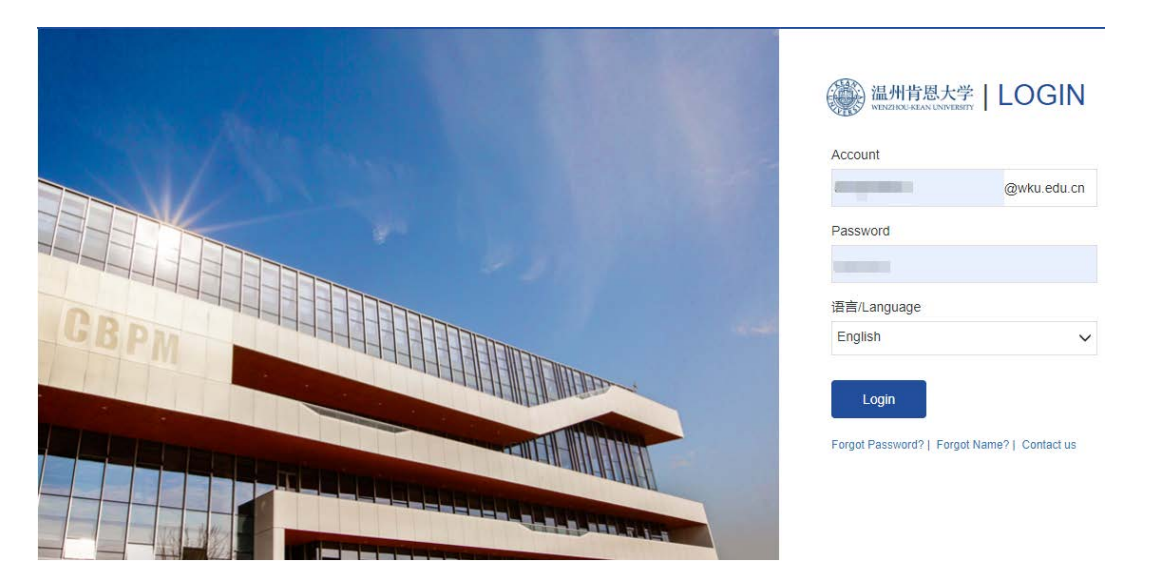

- Click 'To-do' under 'Personal Information', and you will see the tasks waiting for your approval.

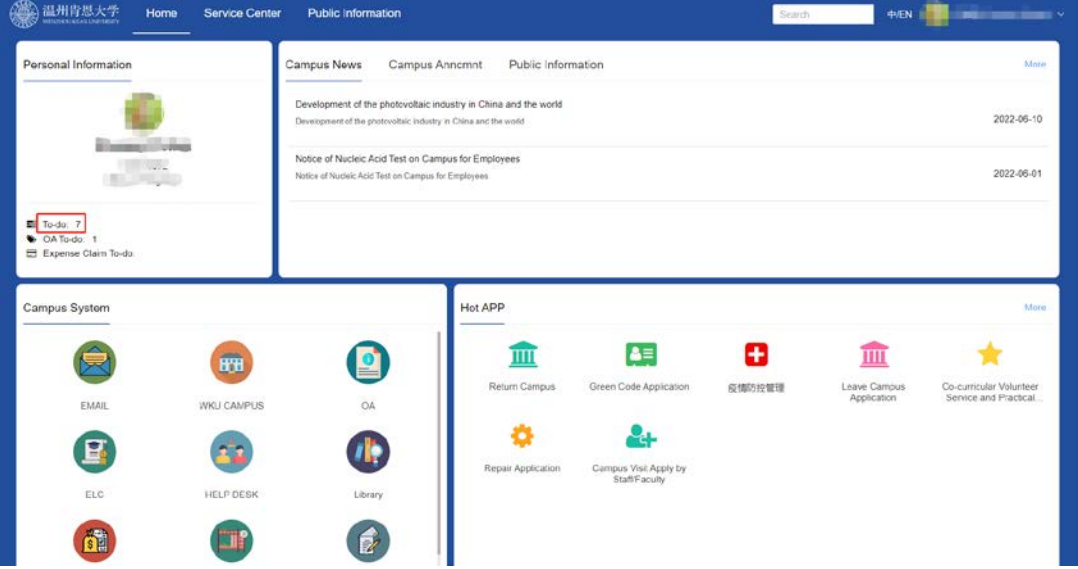

- Under 'My To-Do', the default order of the pending tasks is from the newest to the oldest. Please kindly process all requests in the order they were received. You can click 'Start time' to change the order.

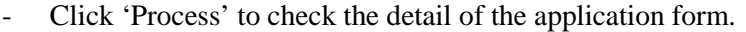

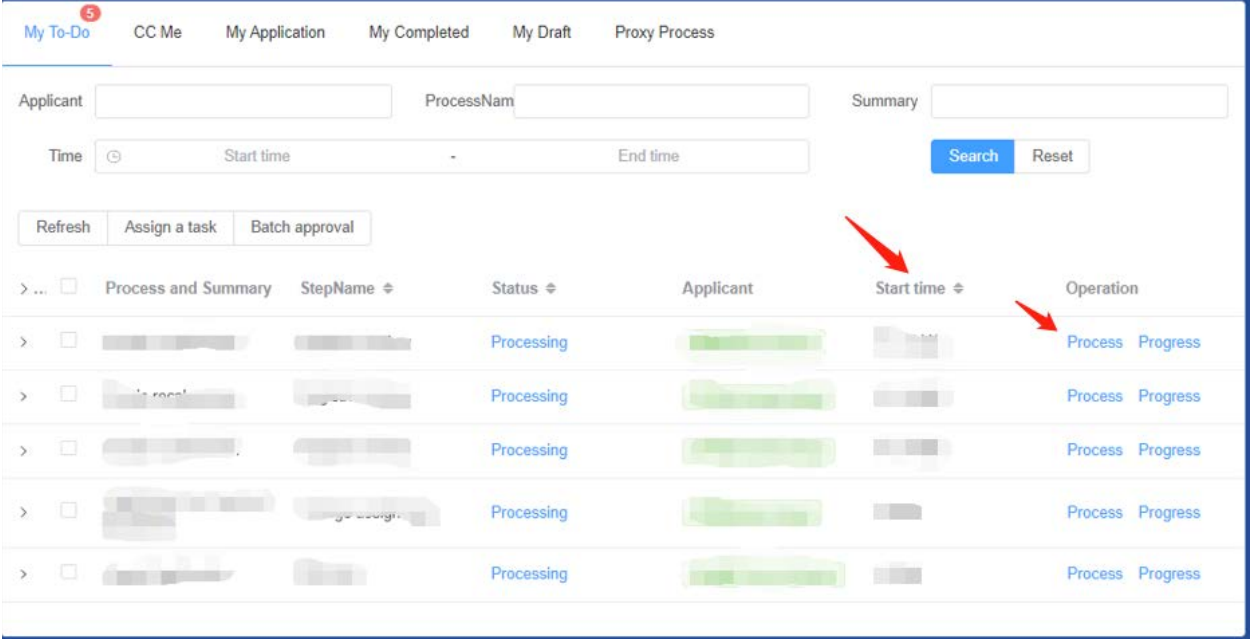

#### **Process to Review:**

#### **Step 1: Receive Notifications**

### **1.1 From E-mail**

When your WKU e-mail box receives a request e-mail from WKU System Notice regarding 'Application Form for KU Course Registration', please click the link below to review the student's application.

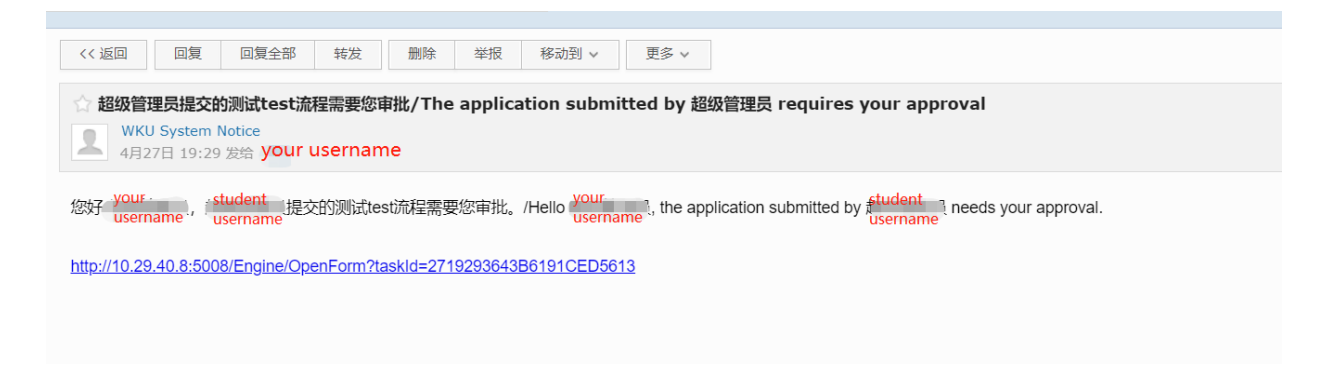

#### **1.2 From ONCE**

When you receive a request message on ONCE regarding 'Application Form for KU Course Registration', please click the requested task to review the student's application.

Please note that: the default order of the pending tasks is from the newest to the oldest. Please kindly process all requests in the order they were received. You can click 'Start time' to change the order.

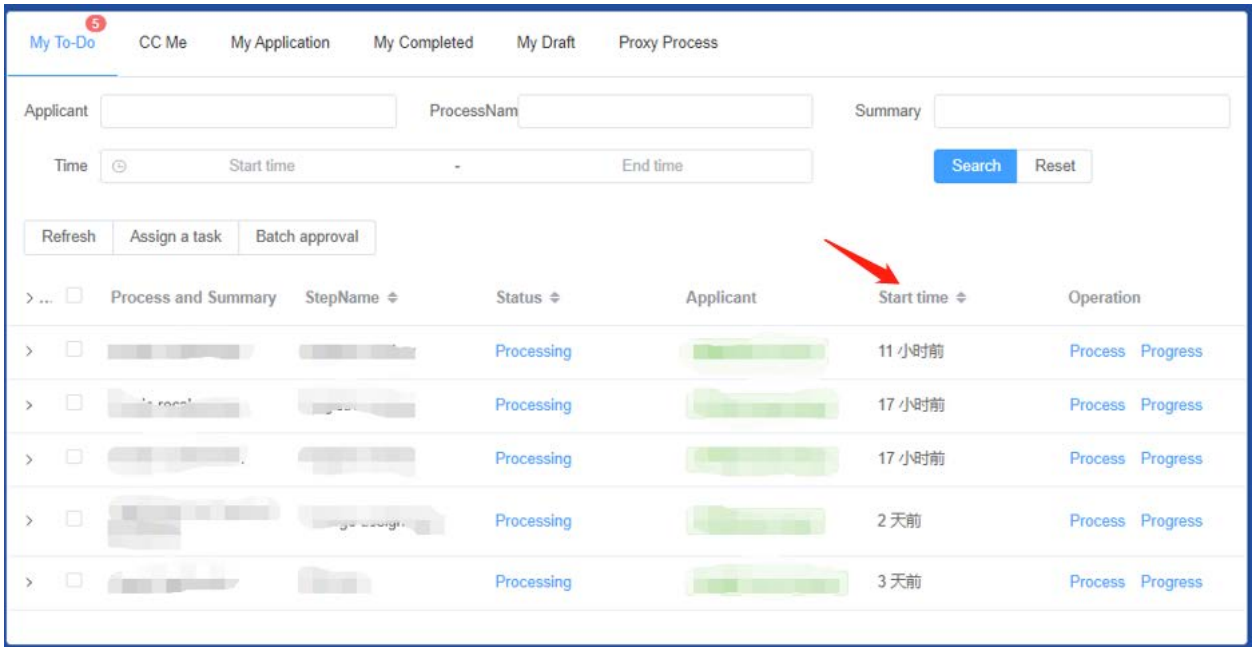

# **2. Review the Student's Application**

Please review the student's personal information and the applied course information.

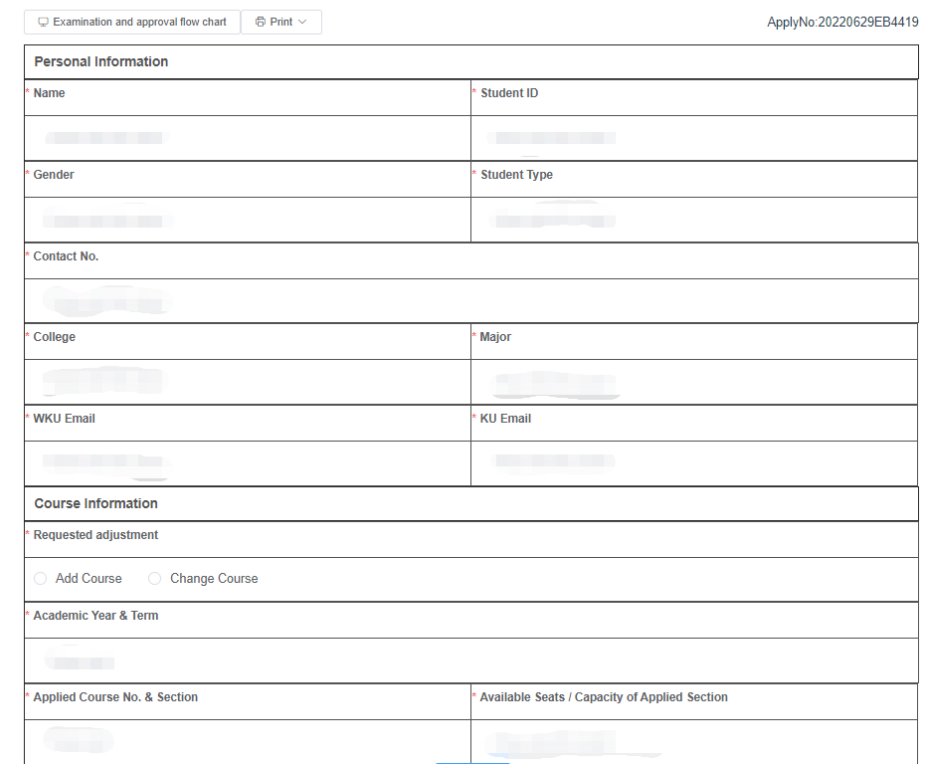

#### **Application Form for KU Course Registration**

#### **3. Make Your Decision**

Under the application form, you can approve or return the application. If you return the form, please kindly provide your comments.

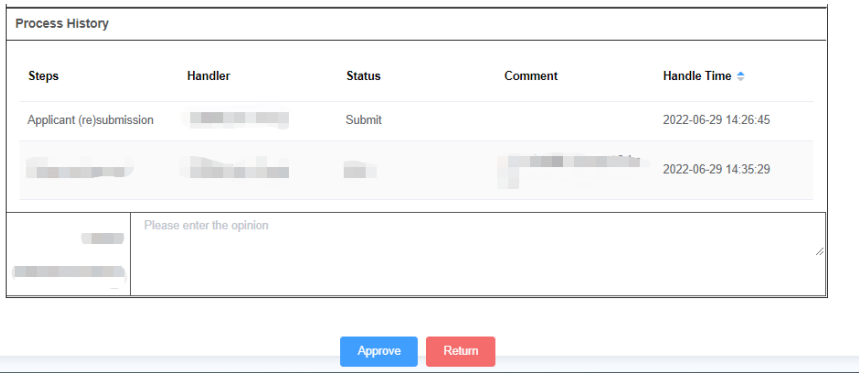

After the application is denied at any stage or fully approved, students will receive an automatic notification from both E-mail and ONCE.